# Excess Soil Notice Internal Database Guide – Introducing the Database

The Internal Database is only available to designated Ministry staff

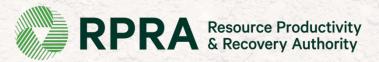

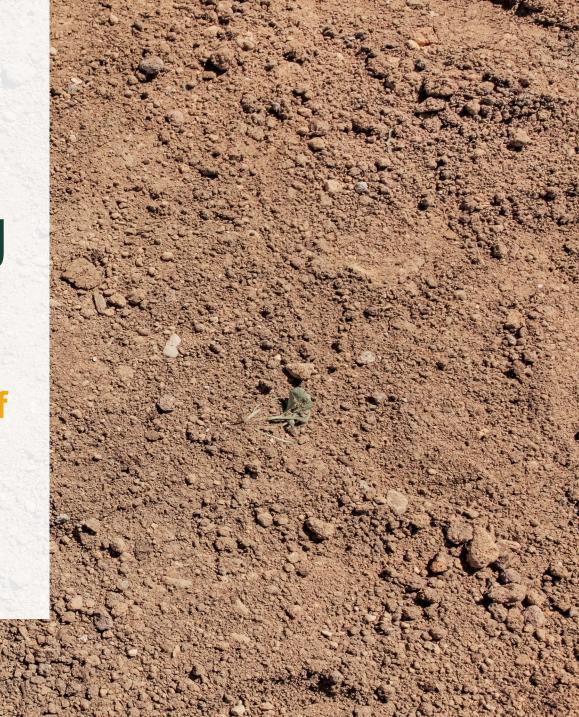

## **Table of Contents**

- Slide 3: Introducing the Excess Soil Registry
- Slide 4: Accessing the Internal Database
- Slide 5: Internal Database features
- Slide 6 7: Navigating the Internal Database
- Slide 8: Types of filings
- Slide 9: The lifecycle of a filing
- Slide 10 18: Navigating an RDSD filing
- Slide 19 27: Navigating a Reuse filing
- Slide 28 37: Navigating a Project Area filing

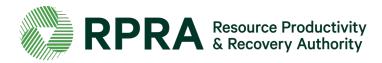

## Introducing the Excess Soil Registry

There are **three** (3) **portals** that can be used to access the Excess Soil Registry, each is designed to accommodate different users and their unique use cases.

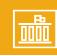

## **Ministry Portal**

The Ministry Portal provides ministry users in-depth access to Filing and Registry data.

#### **Users:**

- District Office Employees
- Compliance Office Employees
- Investigation & Enforcement Branch Employees

#### **Used for:**

- Searching for all Filings and related data
- Accessing and view all Filing data
- Viewing key metric charts
- Generating Reports/Dashboards

#### **What Users See:**

 All Filings, regardless of status, with the exception of fees and payment information

How to Access: opsportal.rpra.ca

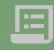

## **Registry Portal**

The Registry Portal allows industry users to complete and view their Excess Soil Filings

#### **Users:**

- Industry Users (Owners, Operators, Project Leaders, Authorized Persons, Transporters)
- Delegated Users

#### **Used for:**

 Initiating, completing, and submitting Excess Soil Filings

#### What Users See:

- Filings their company has initiated
- Filings their company has been provided notice access to

How to Access: registry.rpra.ca

#### **Public Portal**

The Public Portal provides the general public read-only access to Filing summaries

#### **Users:**

General Public

#### **Used for:**

Viewing Filings in Initial, Updated, and Final status

#### **What Users See:**

- All Filings in initial, updated, and finalized status, and related pdfs
- They will not see in-progress Filings or any payment information

How to Access: excesssoilnotices.rpra.ca

## **Accessing the Internal Database**

- A link to the Internal Database can be found on the <u>Excess Soil Registry</u> page on the RPRA website.
- Alternatively, <u>here is the direct link</u> to the Excess Soil Notice Internal Database.
- You will be prompted to create a password. Simply follow the steps outlined to activate your account.
- Once active, you can log into the Portal via these easy steps. Note that the Ministry Portal uses two-step verification as an added security measure to your account.
- Please contact <u>registry@rpra.ca</u> if you're having issues accessing the database.

## Where to start?

Access the Ministry Portal login page and log in with your email address and password

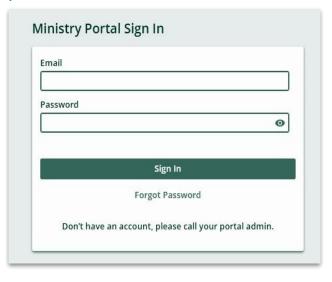

## **Another layer of security**

2 step verification to require users to select the email or phone option to be granted your temporary access code

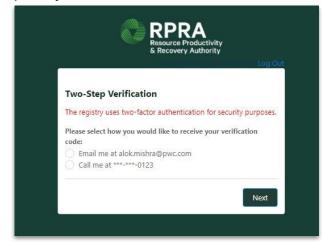

## **Internal Database Features**

The Internal Database allows users to access and organize live Excess Soil data. Global search and list views helps to easily find specific records, while self-serve reporting and dashboard charts organize and analyze all Excess Soil data. These features are explored in more detail here.

#### **Global Search**

Quickly and easily search for a **single search term** across multiple object types (e.g., Filing, Site). Filters can be applied to results for further refinement.

## How you can use this feature:

Search for a company name to show Fillings, Sites, Contacts, and Registration Detail records that contain that company name.

## List View Search / Personalization

List Views provide pre-filtered sets of records (e.g., Filings). Users will have the ability to customize personal list views using multiple search terms for a single object.

## How you can use this feature:

Create a list view to easily view all Project Area Filings where the Primary Site's Community / Municipality is Toronto.

#### **Self - Serve Reporting**

Reports show aggregated data and supports users in executing more advanced searches.
Self-serve reporting allows users to search multiple terms across multiple objects (e.g., Filing, Site).

# How you can use this feature: Use self-serve reporting to find

all Filings where any of the related Sites have Community / Municipality in Toronto.

#### **Dashboard Charts**

Dashboard charts provide visualizations of key metrics at a glance. These charts are based on reports, each chart can be "drilled into" (i.e., clicked on" to view the underlying report).

#### How you can use this feature:

View a chart to see how many Filings are submitted each month, the amount of soil being sent to each type of destination site, and more. Navigating the Excess Soil Notice Internal Database Dashboard

5

After successfully logging in, you will arrive at the database dashboard.

## Here you can:

- 1. Use the 'Global Search' feature to search for notice filings. See slide 15 and 16 on how to use this feature
- 2. Manage your account profile information
- 3. Navigate directly to the 'Registrants' 'Notices' and 'Reports' pages.
- Find contact information for Registry Support
- 5. Find links to:
  - 1. The Excess Soil Registry homepage
  - 2. The Public Portal

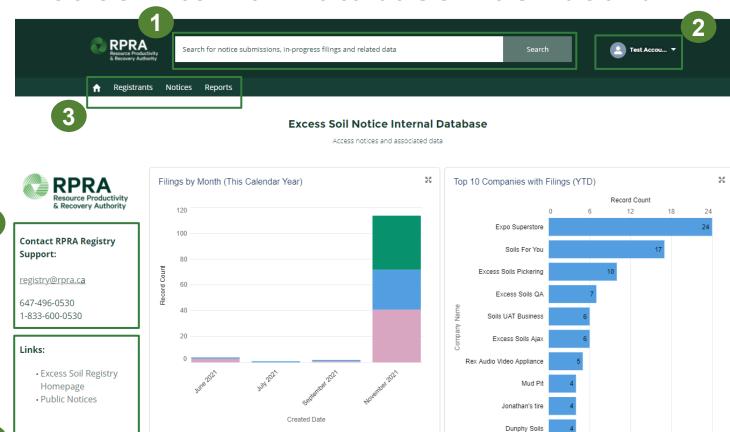

View Report (Top 5 Companies (This Calendar Year))

Filing Type Reuse Site Notice Residential Development Soil Depot Notice Project

View Report (Filings by Month (YTD))

## Navigating the Excess Soil Notice Internal Database Dashboard - 2

Links:

Excess Soil Registry

HomepagePublic Notices

On the dashboard you will also find:

- Summary boxes such as a summary of the filings made in the current calendar year, broken down by months
- \* Clicking on this icon will expand the summary box
- \* Clicking on the filing type under the 'Filings by Month' summary box will take you to a report page with a monthly summary of all the accounts that have made a filing of that type

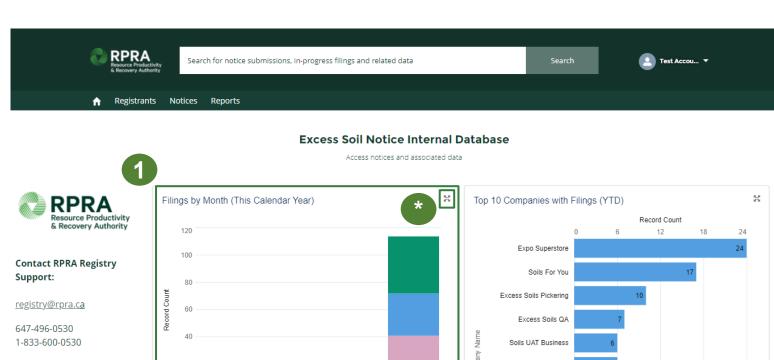

Created Date

Residential Development Soil Depot Notice Project

Reuse Site Notice

View Report (Filings by Month (YTD)

Excess Soils Aiax

Jonathan's tire

Dunphy Soils

View Report (Top 5 Companies (This Calendar Year))

Rex Audio Video Appliance

## **Types of Filings**

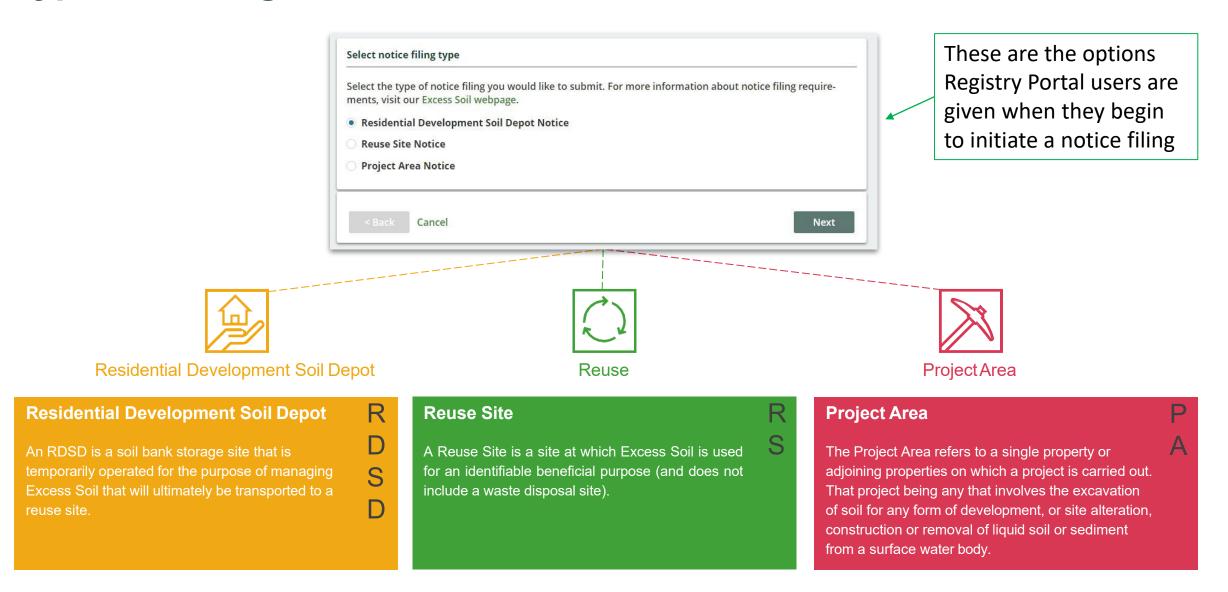

## The Lifecycle of a Filing

Filings are expected to open for a long time, most will be open for months, if not years. Below is a summary of the statuses that each Filing moves through:

#### In Progress

When a Filing is first initiated, this is the status the Filing is assigned. Filings which are In Progress can be considered **draft** Filings.

#### **Initial Submission**

Each type of Filing must have an **Initial Submission** completed within the parameters of the regulation (e.g., an RDSD generally should be submitted before it begins accepting soil).

## **Updated Submission**

Filings can continue to be updated after the Initial Submission has been completed. This is an important part of keeping the data up to date. When a Filing is updated after the Initial Submission, it is updated to the status of **Updated Submission**.

#### **Final Submission**

A Final Submission must be completed when the RDSD or Reuse Site is closed, or when the Project is completed for Project Area Filings. In order to complete a **Final Submission** each Filing has different data requirements and the Filing becomes read only afterwards.

#### Important Facts about each Filing Status

- X All data must be provided
- X Available on Public Registry
- Available on Ministry Portal
- ✓ Filing may be updated
- X Declaration required
- X Fee Payment required

- ✓ All data must be provided
- ✓ Available on Public Registry
- ✓ Available on Ministry Portal
- ✓ Filing may be updated
- ✓ Declaration required
- ✓ Fee Payment required

- X All data must be provided
- ✓ Available on Public Registry
- ✓ Available on Ministry Portal
- ✓ Filing may be updated
- X Declaration required
- X Fee Payment required

- ✓ All data must be provided
- ✓ Available on Public Registry
- ✓ Available on Ministry Portal
- X Filing may be updated
- ✓ Declaration required
- ✓ Fee Payment required

**Note:** The data which is visible between each of the three portals varies, additional detail on that will be provided on subsequent slides.

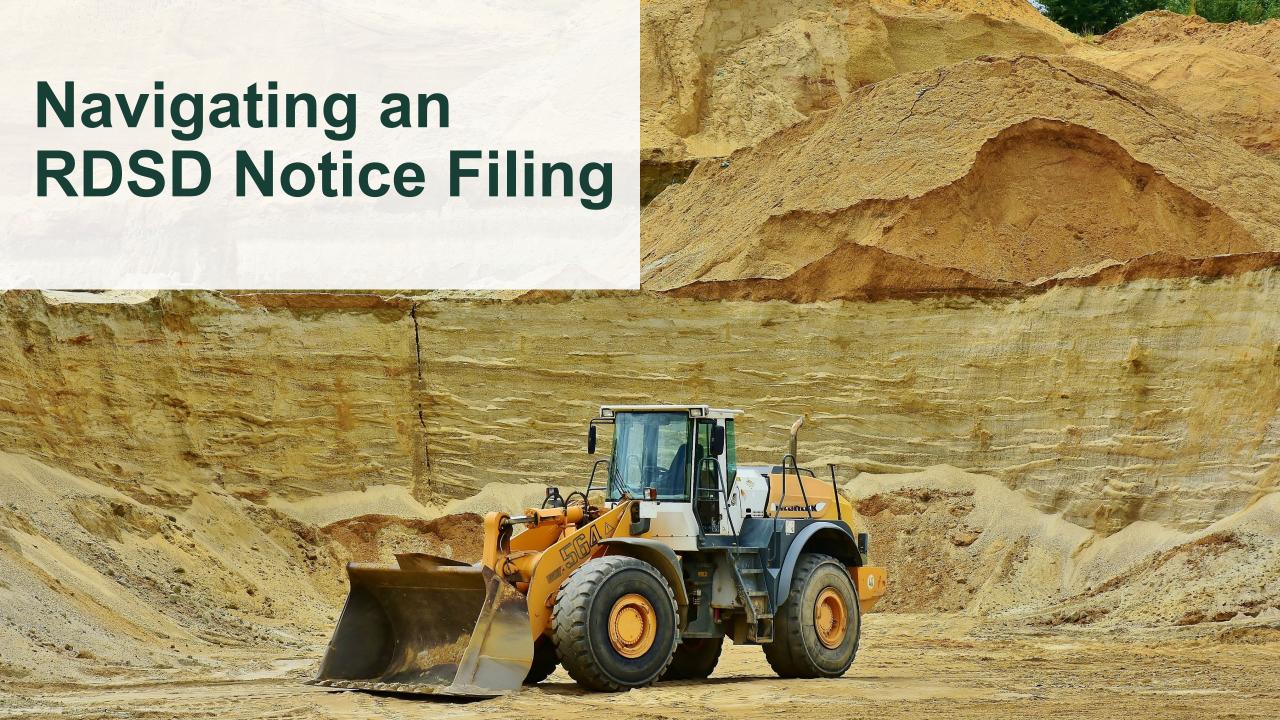

## **RDSD Filing Overview**

Person on their behalf

Here is an overview of how the Soil program participants will journey through an RDSD Filing Submission.

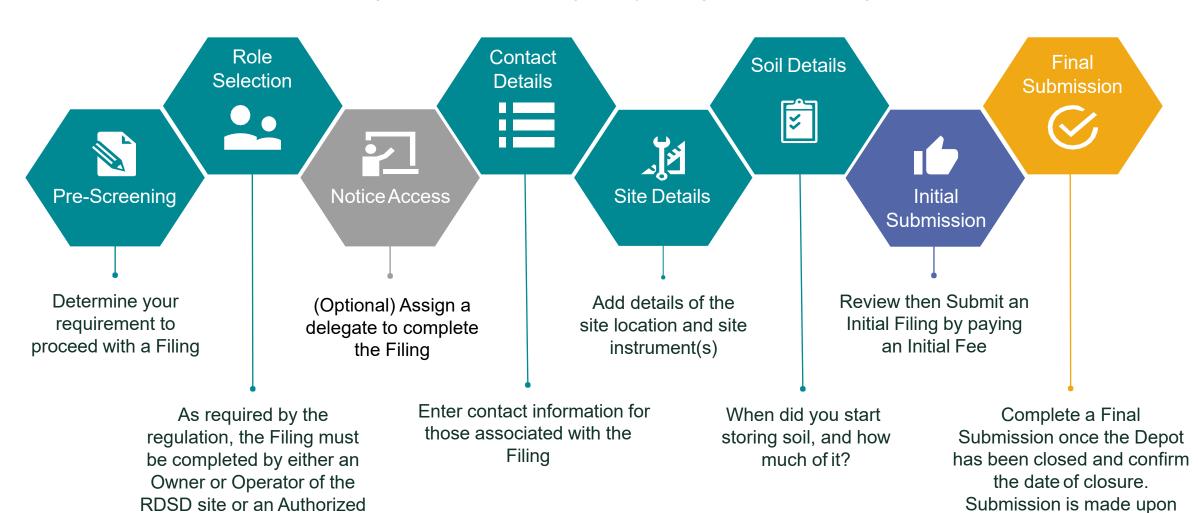

payment of final fee

## **RDSD Filing Details**

Each section of a Filing is specially designed to capture all of the requirements for the On-Site and Excess Soil Management regulation. The user(s) working on the Filing will not be able to proceed to making a submission until all of the required information has been captured. Each chevron below represents a section of the Filing which must be completed:

**Notice Access** 

**Contact Details** 

Site Details

Soil Details

Review

For a given Filing, there is an ability to share access with another company, enabling that company to complete sections of the Filing.

Sharing access to the Filing allows another Account (i.e., company) to complete:

- Contact Details
- Site Details
- Soil Details

RDSD Filings should be initiated by the **Owner** or **Operator** of the site or an **Authorized Person**.

This step makes it easy for the user initiating the Filing to self-identify and select the role that they play.

Optionally, users can add additional **Owner(s) or Operator(s)**.

It is mandatory to identify where the RDSD is located. To make sure that the most accurate information is provided, locations can be provided as:

- Municipal Address
- Legal Land Description
   We require geographic coordinates to make sure that it's clear where to go when an inspection needs to be done for a given site.
   Each Site uses a variety of instruments, and they need to identify each one, including other key data, as part of the Filing.

Residential Soil Depots are only allowed to store up to 10,000 m<sup>3</sup> on site. As part of the Filing, the following key data points are required:

- When did you start storing soil?
- Amount of soil as of Jan 1, 2022
- Maximum amount of Excess Soil

After completing all of the required information in the Filing, users are presented with a Review screen which allows them to see everything they've entered and validate the accuracy before they move on to complete their Initial Filing Submission and submit their payment.

## RDSD Filing Data Model for Internal Database Users

Filing Contacts represent Contacts which are added to each Filing, including peer reviewers, operators, QPs, etc.

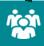

## **Filing Contact**

Name: Billy Chitwood Role: Owner Phone: (780) 332 7828

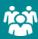

#### **Filing Contact**

Name: Andres Matthews Role: Operator Phone: (613) 738 4980

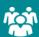

#### **Filing Contact**

Name: Stacie King Role: Additional Owner Phone: (780) 332 7828

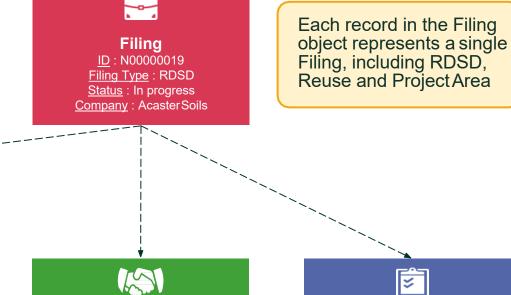

Site

Site Name: Opel Site

Community: Armstrong, Township

Is Primary: Yes

RDSD Filings only have one Site to represent the location of the RDSD.

Filing Line Items are used to represent Filing Line Item multiple types of data ID: FLI-008 within a Filing, Type : Soil Detail including Soil Quality Maximum Amount: 8,000 Standards, Property Uses, Instrument Types, Soil amounts,

etc.

**\sigma** 

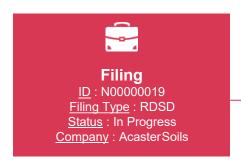

## Filing Object

Clicking on the Notice ID will take you to the Filing Object page.

This page provides the

- Filing Summary
- Submission details
- Pre-screening question/answers
- Primary site details and
- Lists the other related objects that were included as part of the notice (see next slide)

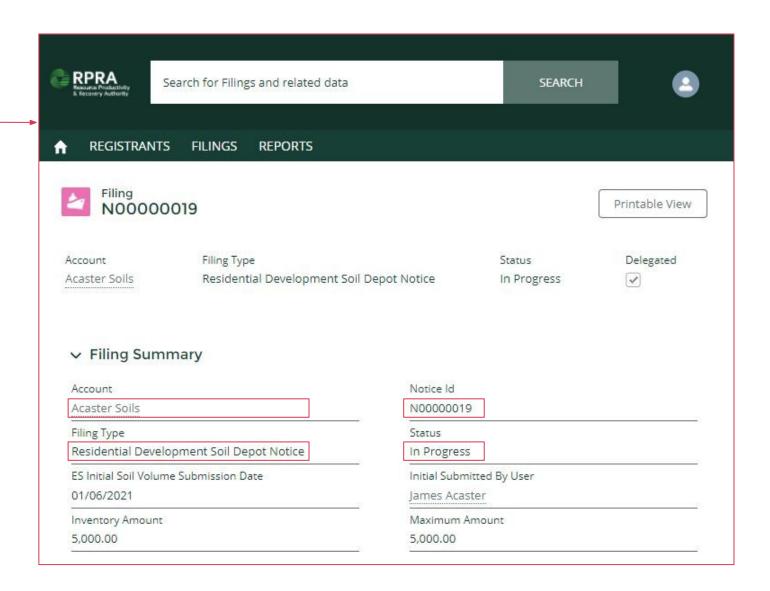

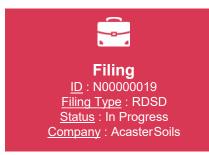

Filing Object: Related List At the bottom of each Object page, you can see the other Objects that it relates to.

Clicking on each of these objects will take you to a page for that specific object.

For an RDSD Filing, you can find links to Delegates, Filing Contacts, Filing Line Items, Sites, Orders and Files.

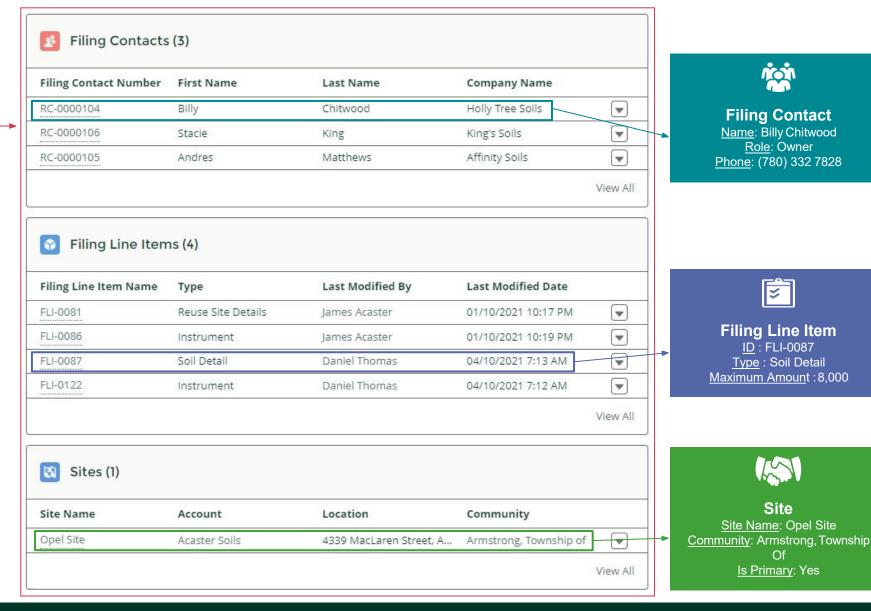

icin M

**Filing Contact** 

Name: Billy Chitwood

Role: Owner

Phone: (780) 332 7828

F

**Filing Line Item** 

ID: FLI-0087

Type: Soil Detail

Maximum Amount: 8,000

Site

Site Name: Opel Site

Is Primary: Yes

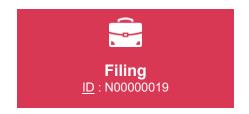

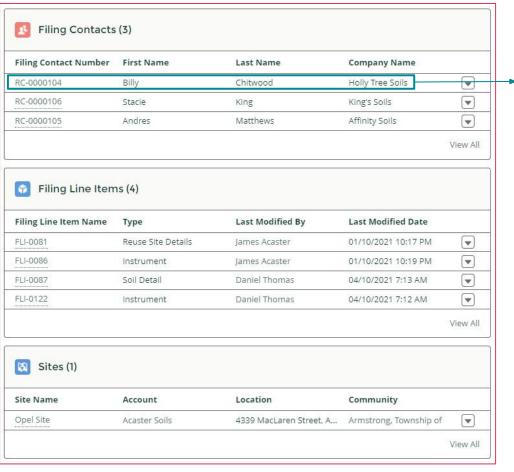

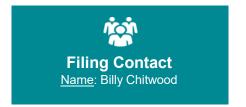

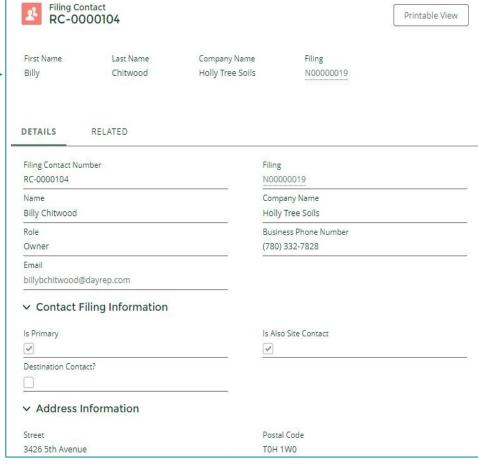

## Selecting a Filing Contact

By selecting a Filing Contact from the related lists on a Filing object, the user will be taken to a different page layout that is specific to Filing Contacts.

A Filing Contact represents contacts who are added to each Filing, including peer reviewers and qualified persons.

These pages show the contact's details, their role and function within the Filing.

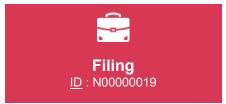

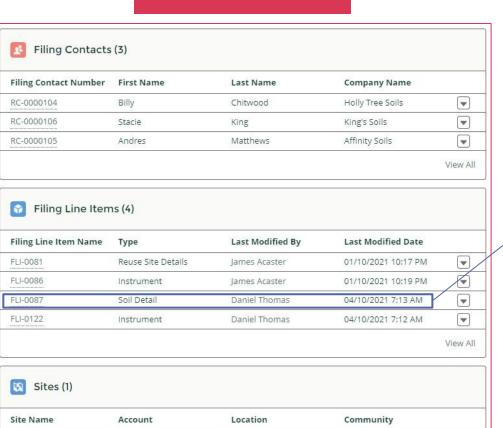

4339 MacLaren Street, A... Armstrong, Township of

Opel Site

Acaster Soils

-

View All

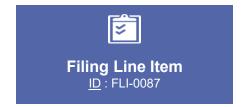

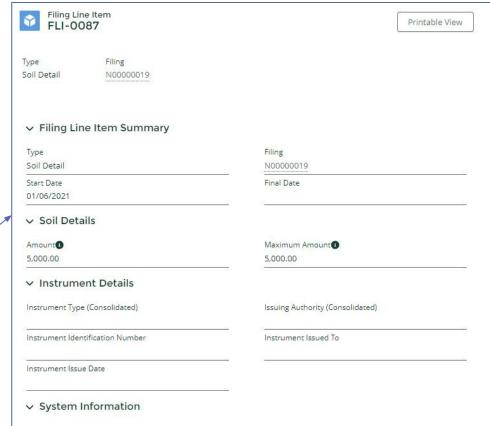

Selecting a Line Item
By selecting a Filing
Line Item from the
related lists on a Filing
object, the user will be
taken to a different
page layout that is
specific to Filing Line
Items.

FLIs are used to represent multiple types of data within a Filing, including Soil Quality Standards, Property Uses, Instrument Types, Soil amounts, etc.

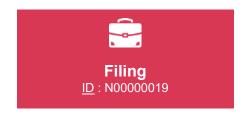

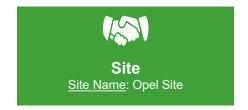

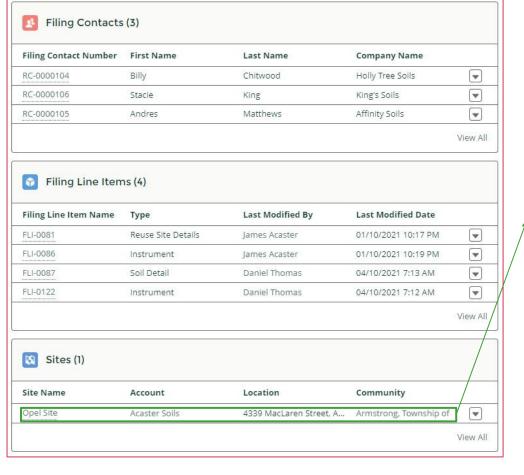

| DETAILS SITE DETAILS SOIL DETAIL   | 5                      |  |
|------------------------------------|------------------------|--|
| ✓ Site Summary                     |                        |  |
| Account                            | Filing                 |  |
| Acaster Soils                      | N00000019              |  |
| Туре                               | Site Name              |  |
| Residential Development Soil Depot | Opel Site              |  |
| Property Type                      | Status                 |  |
|                                    | Active                 |  |
| Is Primary                         |                        |  |
| ✓                                  |                        |  |
| ∨ Site Details                     |                        |  |
| Site Description                   | Street                 |  |
| Outskirts of Armstrong             | 4339 MacLaren Street   |  |
| City                               | Province               |  |
| Armstrong                          | Ontario                |  |
| Community                          | Country                |  |
| Armstrong, Township of             | Canada                 |  |
| Postal Code                        | Geographic Coordinates |  |
| K1P 5M7                            | 45,439, -75,724        |  |

## Selecting a Site

RDSDs have less location related details than other filing types. Consequently, there is only one site within RDSD filings.

Details about the site are located on the Site Object page. These details include:

- Municipal Address
- Legal Land Description
   Geographic Coordinates

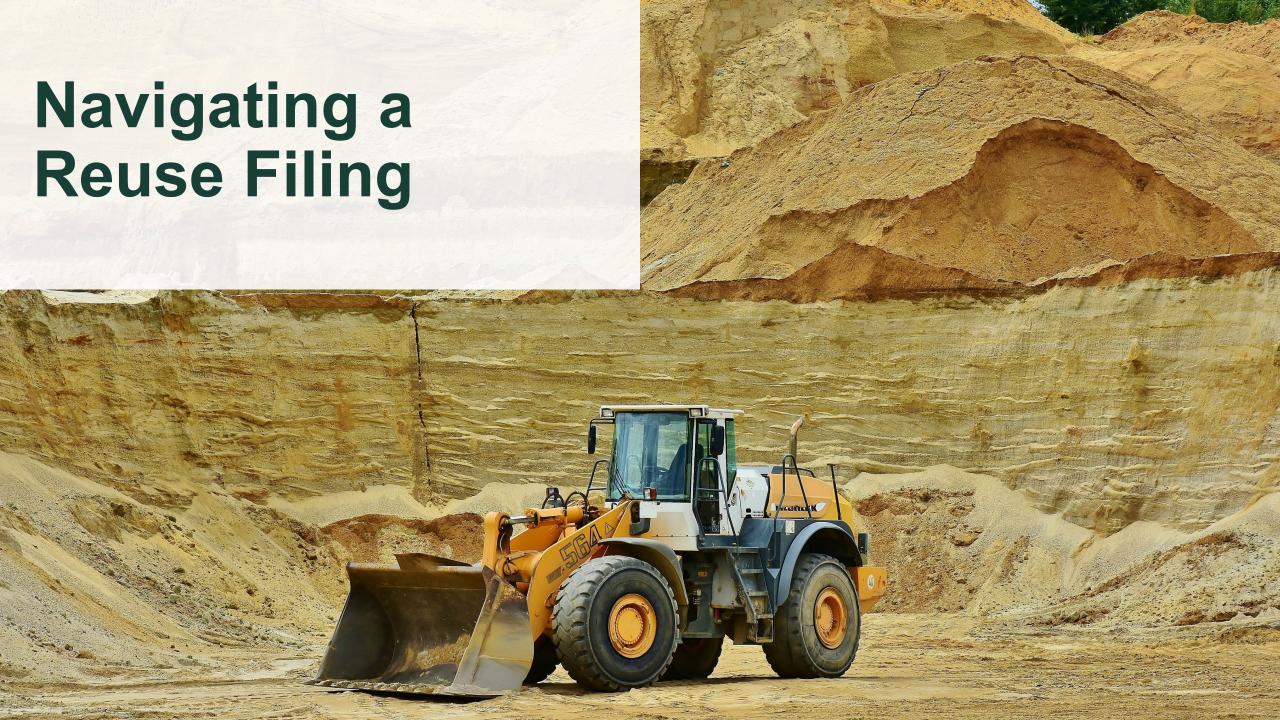

## A Reuse Filing

Reuse site, or An Authorized Person on their behalf

Here is an overview of how the Soil program participants will journey through a Reuse Filing Submission.

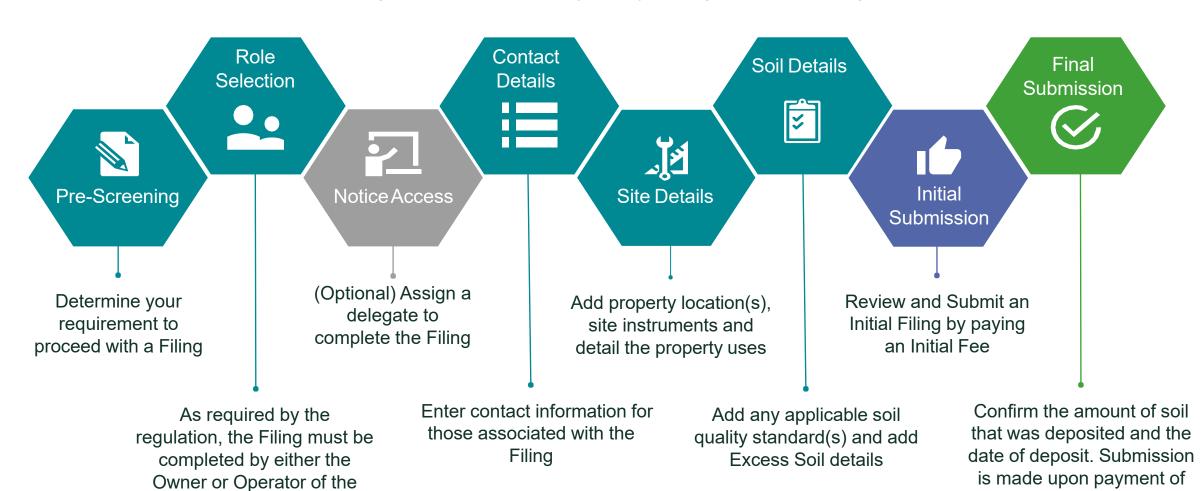

final fee

## **Reuse Filing Details**

Each section of a Filing is specially designed to capture all of the requirements for the On-Site and Excess Soil Management regulation. The user(s) working on each Filing will not be able to proceed to making a submission until all of the required information has been captured. Each chevron below represents a section of the Filing which must be completed:

**Notice Access** 

**Contact Details** 

Site Details

Soil Details

Review

For a given Filing, there is an ability to share access with another company, enabling that company to complete sections of the Filing.

Sharing access to the Filing allows another Account (i.e., company) to complete:

- Contact Details
- Site Details
- Soil Details

Reuse Filings should be initiated by the **Owner** or **Operator** of the site, or an **Authorized Person**.

This step makes it easy for the user initiating the Filing to self-identify and select the role that they play.

Optionally, users can add additional Owner(s) or Operator(s)

Reuse Filings often contain multiple properties (i.e., Sites), which are still provided using:

- Municipal Address or;
- Legal Land Description
- Geographic coordinates

One Site is designated as the primary site, this will be the first one created by default. Reuse Filings require the Type of Undertaking to be provided, Instruments in use and current and future property use(s). Reuse Filings are required when there will be more than 10,000 m<sup>3</sup> stored onsite. As part of the Filing, the following key data is required:

- Applicable Soil Quality Standards, depending upon which the Details of any Qualified Person(s) associated with a site-specific BRAT or Risk Assessment may also be required
- Date first load will be deposited
- Estimated date of final load
- Inventory amount of soil
- Total amount of soil to be deposited

After completing all of the required information in the Filing, users are presented with a Review screen which allows them to see everything they've entered and validate the accuracy before they move on to complete their Initial Filing Submission and submit their payment.

## Reuse Filing Data Model for Internal Database Users

Filing Contacts represent Contacts which are added to each Filing, including peer reviewers, operators, QPs, etc.

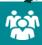

## **Filing Contact**

Name: James Acaster Role: Owner Phone: (780) 332 7828

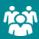

#### **Filing Contact**

Name: James Acaster Role: Operator Phone: (780) 332 7828

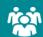

## **Filing Contact**

Name: Scott Davis Role: Additional Operator Phone: (780) 375 7908

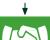

**Filing** ID: N00000028

Filing Type: Reuse

<u>Status</u>: In progress <u>Company</u>: AcasterSoils

#### Site

Site Name: 1060 Lock Street Community: Cambridge, City of Is Primary: Yes

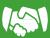

#### Site

Site Name: 51 184th Street Community: Aurora, Town of Is Primary: No

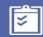

Each record in the Filing object represents a single

Filing, including RDSD,

Reuse and Project Area.

#### **Filing Line Item**

ID: FLI-0101 Type: Soil Detail Maximum Amount: 12,000

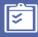

## Filing Line Item

ID: FLI-0100
Type: Reuse Quality Standard
Table
Table Volume: Volume
Independent

Filing Line Items are used to represent multiple types of data within a Filing, including Soil Quality Standards, Property Uses, Instrument Types, Soil amounts, etc.

Sites represent the multiple property locations that make up a Reuse Site.

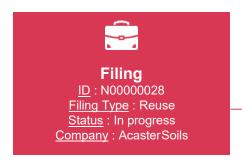

## **Filing Object**

Clicking on the Notice ID will take you to the Filing Object page.

This page provides the:

- Filing Summary
- Submission details
- Pre-screening question/answers
- Primary site details and
- Lists the other related objects that were included as part of the notice (see next slide)

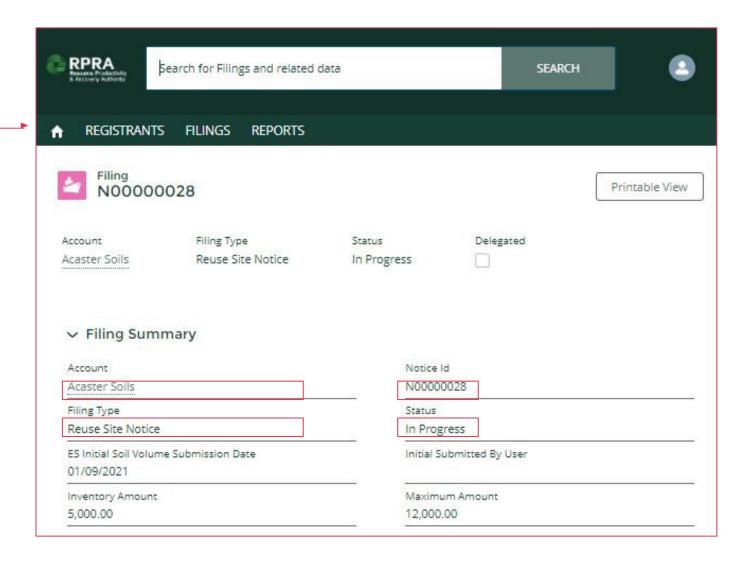

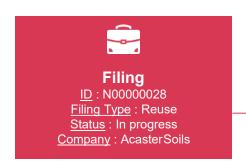

Filing Object: Related List
At the bottom of each Object
page, you can see the other
Objects that it relates to.

Clicking on each of these objects will take you to a page for that specific object.

For a Filing, you can find links to Filing Contacts, Filing Line Items, Sites and Files (declarations).

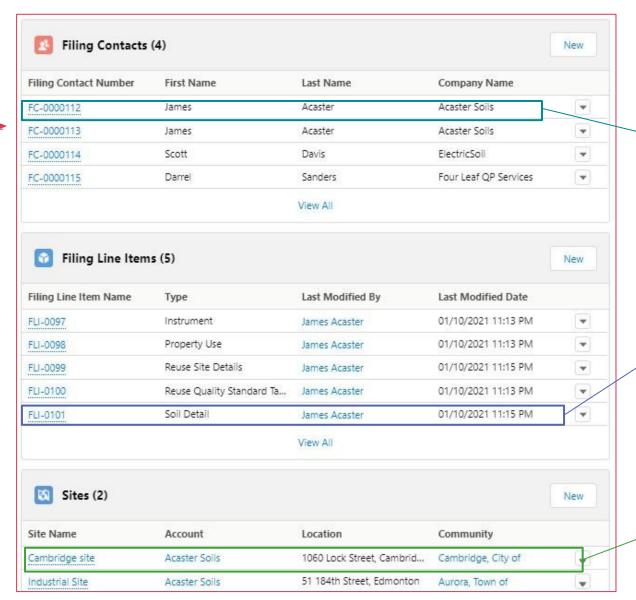

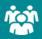

## **Filing Contact**

Name: James Acaster Role: Owner Phone: (647) 961-7185

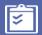

## Filing Line Item

ID : FLI-0101 <u>Type</u> : Soil Detail <u>Maximum Amoun</u>t :8,000

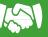

#### Site

Site Name: Cambridge Site Community: Cambridge City of Is Primary: Yes

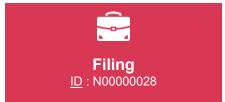

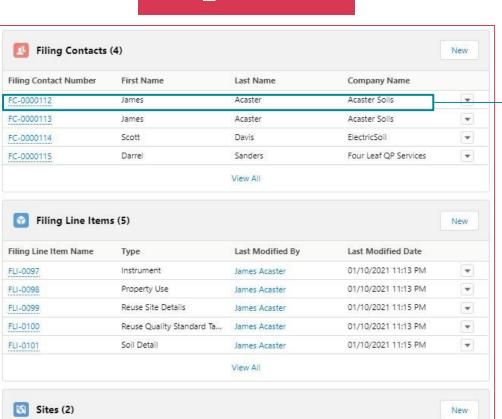

Location

1060 Lock Street, Cambrid...

51 184th Street, Edmonton

Community

Cambridge, City of

Aurora, Town of

Site Name

Cambridge site

Industrial Site

Account

Acaster Soils

Acaster Soils

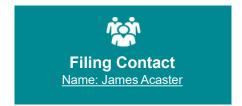

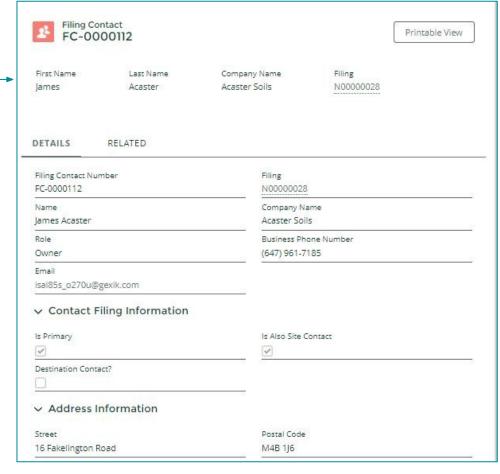

# Selecting a Filing Contact

By selecting a Filing Contact from the related lists on a Filing object, the user will be taken to a different page layout that is specific to Filing Contacts.

A Filing Contact represents contacts who are added to each Filing, including peer reviewers and qualified persons.

These pages show the contact's details, their role and function within the Filing.

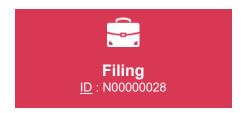

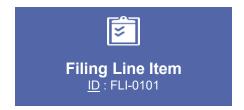

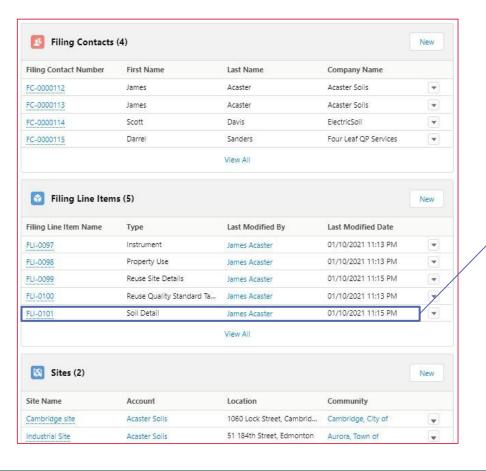

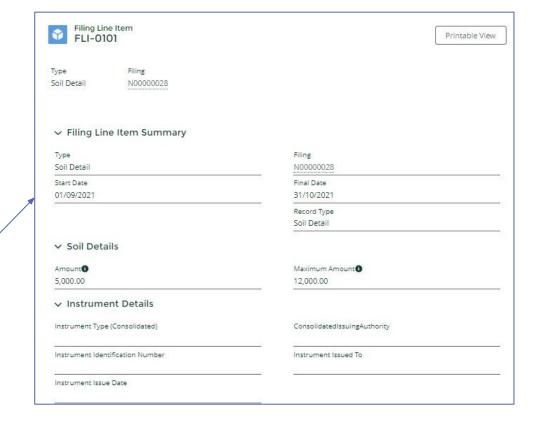

## Selecting a Line Item

By selecting a Filing Line Item from the related lists on a Filing object, the user will be taken to a different page layout that is specific to Filing Line Items.

FLIs are used to represent multiple types of data within a Filing, including Soil Quality Standards, Property Uses, Instrument Types, Soil amounts, etc.

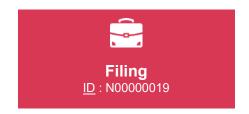

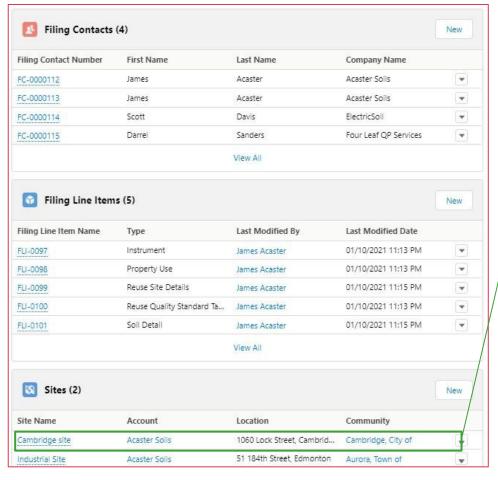

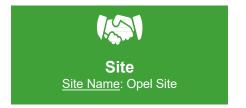

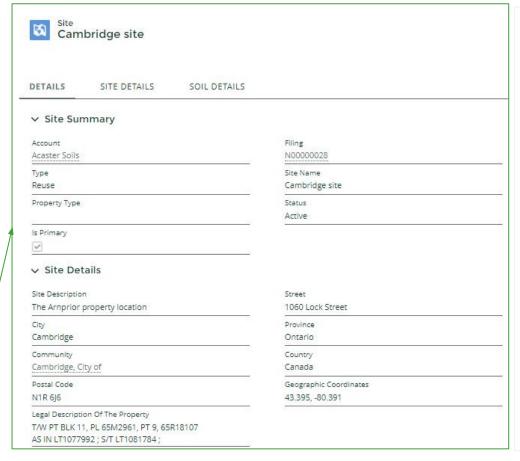

## **Selecting a Site**

Reuse Filings often contain multiple properties. Each property is created as a Site object.

Details about each property are located on the Site Object page. These details include:

- Municipal Address or;
- Legal Land Description
- Geographic coordinates

Also found on this page is the Is Primary checkbox. This will be checked if the property viewed is the primary property.

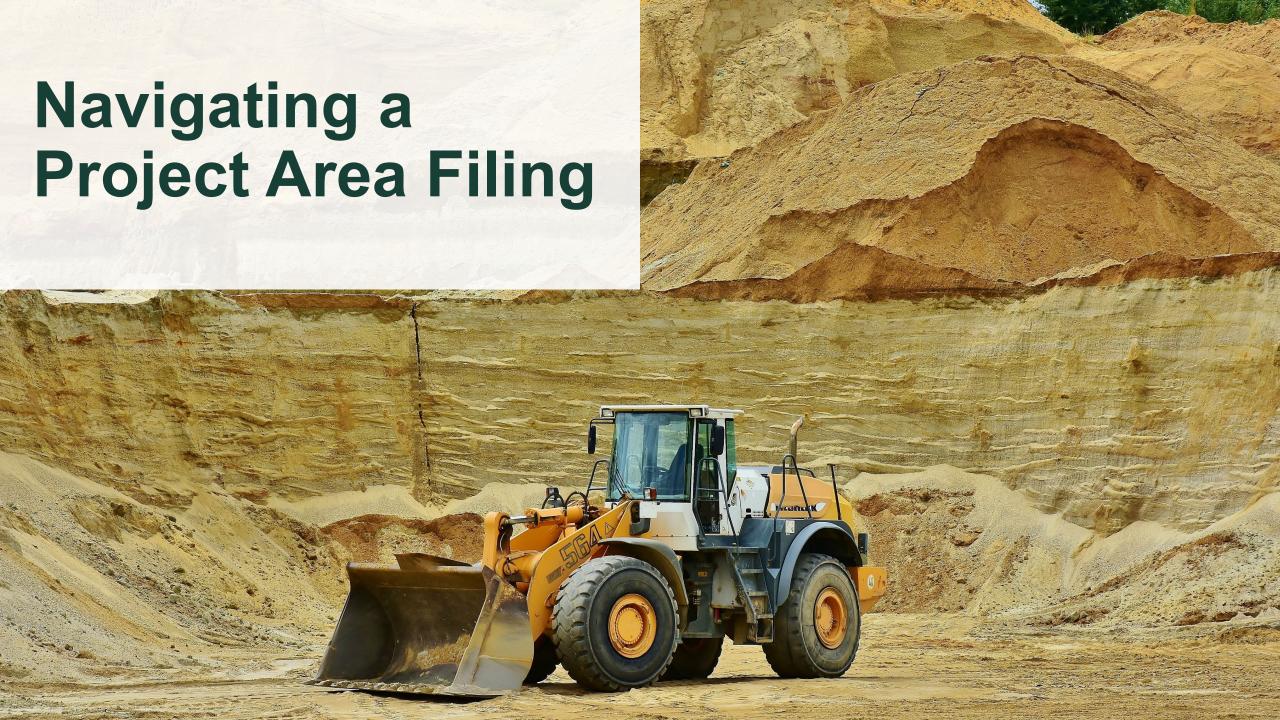

## A Project Area Filing

Here is an overview of of how the Soil program participants will journey though a Project Area Filing Submission.

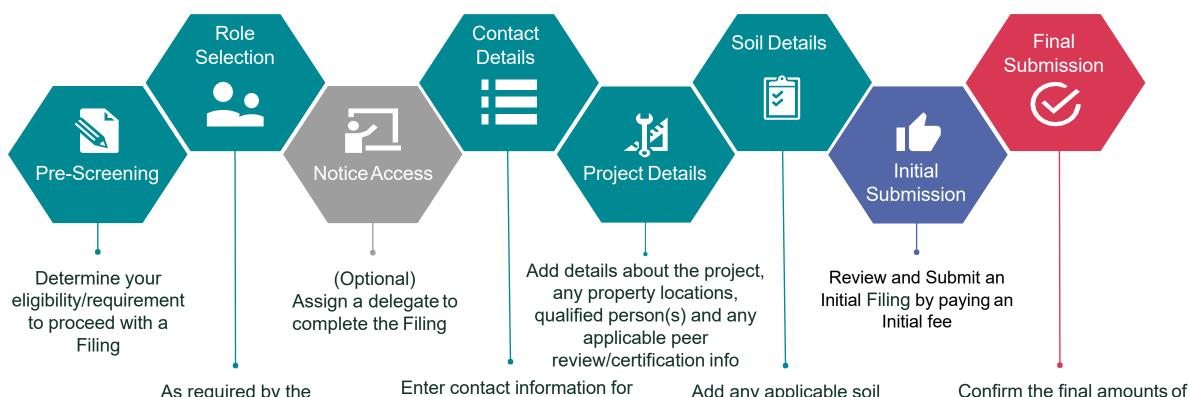

As required by the regulation, the Filing must be completed by either the Project Leader, or an Authorized Person for the Project Area

Enter contact information fo those associated with the Filing

Add any applicable soil quality standard(s), any substance(s) present in the soil and details of the destination site(s) for the Excess Soil

Confirm the final amounts of Excess Soil per destination site, and the date the last load was removed.

Submission is made upon payment of final fee

## **Project Area Filing Details**

Each section of a Filing is specially designed to capture all of the requirements for the On-Site and Excess Soil Management regulation. The user(s) working on each Filing will not be able to proceed to making a submission until all of the required information has been captured. Each chevron below represents a section of the Filing which must be completed:

**Notice Access** 

**Contact Details** 

**Project Details** 

Soil Details

Review

For a given Filing, there is an ability to share access with another company, enabling that company to complete sections of the Filing.

Sharing access to the Filing allows another Account (i.e., company) to complete:

- Contact Details
- Project Details
- Soil Details

Project Area Filings should be initiated by the **Project Leader** or an **Authorized Person**.

This step makes it easy for the user initiating the Filing to self-identify and select the role that they play.

Optionally, users can add **Project Leaders or Operators**.

Project Area Filings require a Project name, type description. They also often contain multiple properties (i.e., Sites), which are still provided using:

- Municipal Address or;
- Legal Land Description
- Geographic coordinates
   One Site is designated as
   the primary site, this will be
   the first one created by
   default.

Depending on the nature of the Project Area, it may be required to provide details of any Qualified Person(s) and / or the details of any Peer Review or Certification

Process.

Project Area Filings are complex, they require multiple types of information regarding the Soil, including

- Applicable Soil Quality Standards, the Details of any Qualified Person(s) associated with a site-specific BRAT or Risk Assessment is required
- List of Substances (e.g., Natural, Synthetic)
- Destination site(s)
- Estimated soil amounts per Destination Site
   Multiple Destination Sites can be added to a Project
   Area Filing.

After completing all of the required information in the Filing, users are presented with a Review screen which allows them to see everything they've entered and validate the accuracy before they move on to complete their Initial Filing Submission and submit their payment.

**Filing** ID: N00000148 Filing Type: ProjectArea Status: Final Submission Company: IntelaSoil

Each record in the Filing object represents a single Filing, including RDSD, Reuse and Project Area.

**Filing Contacts** represent Contacts which are added to each Filing. including peer reviewers, operators, QPs. etc.

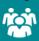

#### **Filing Contact**

Name: Stella Ogles Role: Project Leader Phone: (604) 231 0945

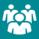

#### **Filing Contact**

Name: Carlyn Serrano Role: Operator Phone: (250) 449 5064

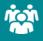

#### **Filing Contact**

Name: Billy Luke Role: Authorized Person Phone: (519) 528 6587

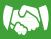

#### Site

Site Name: PA: 736 Dundas St Community: Iroquois Falls Is Primary: Yes

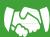

#### Site

Site Name: PA: Description for an Community: Mattice-Val Côté Is Primary: No

Sites represent the multiple property locations that make up a Project Area.

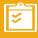

#### **Destination Site**

ID: DS-0000081 Site: IntelaClass1

Destination Sites represent the association of a Site with a given Project Area Filing, showing which Sites soil is being taken to.

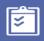

#### Filing Line Item

ID: FLI-0469 Type: Substance Category: Natural Substance

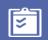

#### **Filing Line Item**

ID: FLI-00471 Type: Destination Site Estimated Amount of ES: 3000

Filing Line Items are used to represent multiple types of data within a Filing, including Soil Quality Standards, Property Uses, Instrument Types, Soil amounts, etc.

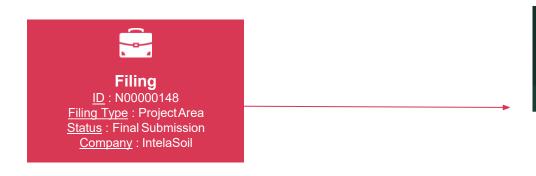

## Filing Object

Clicking on the Notice ID will take you to the Filing Object page.

This page provides the:

- Filing Summary
- Submission details
- Pre-screening question/answers
- Primary site details and
- Lists the other related objects that were included as part of the notice (see next slide)

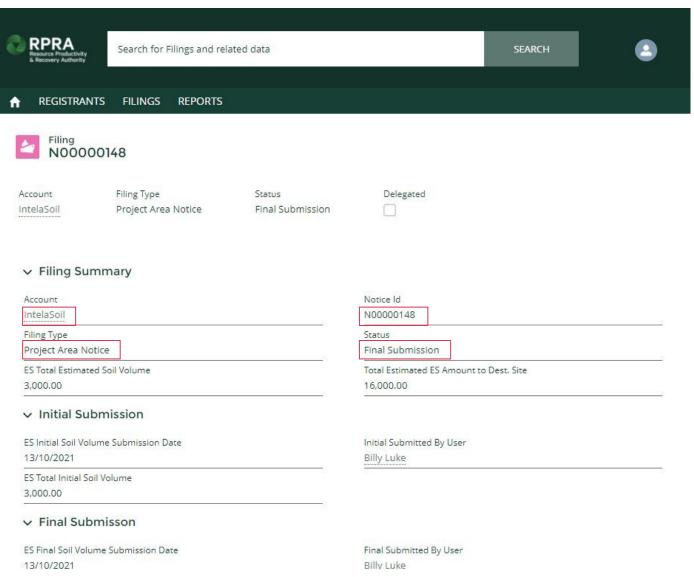

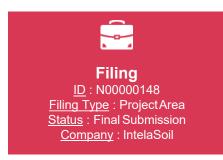

## Filing Object: Related List

At the bottom of each Object page, you can see the other Objects that it relates to. Clicking on each of these objects will take you to a page for that specific object.

For a Project Area Filing, you can find links to Delegates, Filing Contacts, Filing Line Items, Destination Site, Sites, Files and Orders.

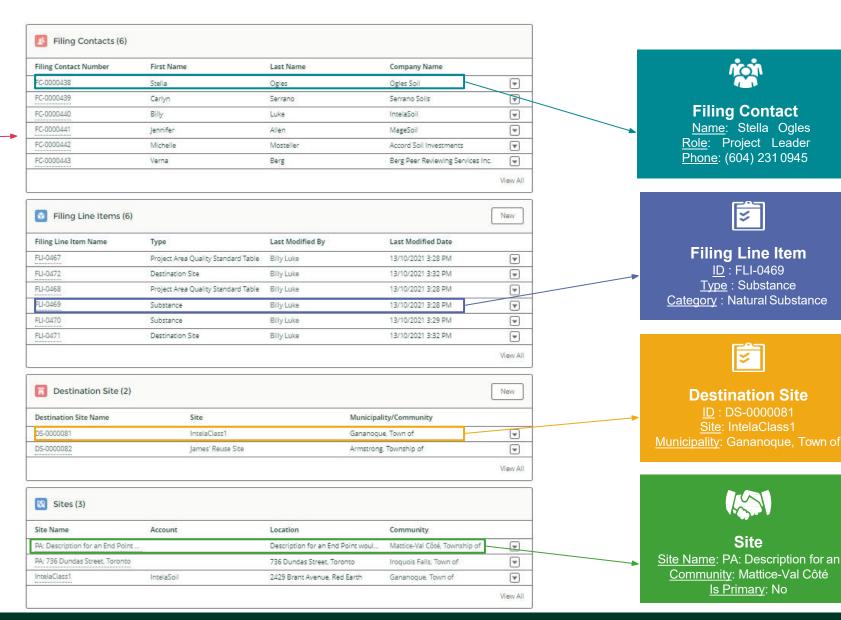

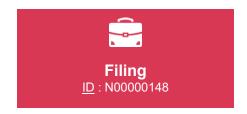

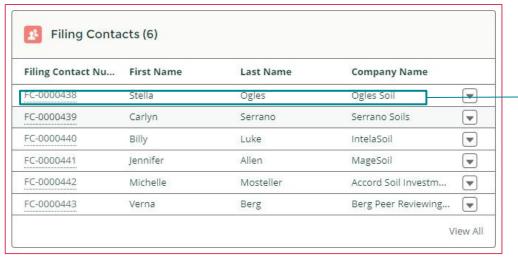

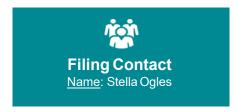

| First Name                       | Last Name        | Company Name |                                  | Filing    |   |
|----------------------------------|------------------|--------------|----------------------------------|-----------|---|
| Stella                           | Ogles            | Ogl          | les Soil                         | N00000148 |   |
| DETAILS                          | RELATED          |              |                                  |           |   |
| Filing Contact Nun<br>FC-0000438 | nber             |              | Filing N00000148                 |           | , |
| Name<br>Stella Ogles             |                  |              | Company Name<br>Ogles Soil       |           |   |
| Role<br>Project Leader           |                  |              | Business Phone<br>(604) 231-0945 |           |   |
| Email<br>stellarogles@arm        | nyspy.com        |              | 8                                |           |   |
| ∨ Contact Fi                     | ling Information |              |                                  |           |   |
| Is Primary                       |                  |              | Is Also Site Conta               | act       |   |
|                                  |                  | 1            | ~                                |           | 1 |
| Destination Contac               | ct?              |              |                                  |           |   |

# Selecting a Filing Contact

By selecting a Filing Contact from the related lists on a Filing object, the user will be taken to a different page layout that is specific to Filing Contacts.

A Filing Contact represents contacts who are added to each Filing, including peer reviewers and qualified persons.

These pages show the contact's details, their role and function within the Filing.

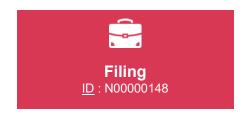

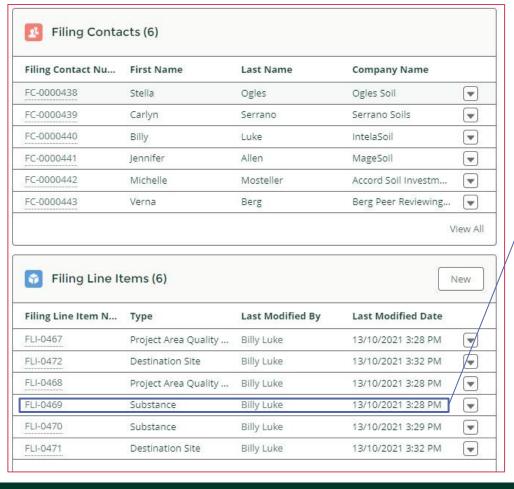

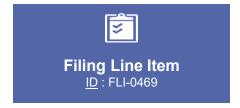

| Type<br>Substance | Filing<br>N00000148 |   |                   |  |
|-------------------|---------------------|---|-------------------|--|
|                   | ne Item Summary     |   |                   |  |
| Type<br>Substance |                     |   | Filing            |  |
|                   |                     |   | N00000148         |  |
| ∨ Substance       | ce Details          |   |                   |  |
| Use of Substanc   | e                   |   | Category          |  |
| Solidification/d  | lewatering          |   | Natural Substance |  |
| Name of Substa    | nce                 | - | **                |  |
| Mud               | E-1.10              |   |                   |  |
| ∨ System I        | nformation          |   |                   |  |
| · Systemi         |                     |   |                   |  |
| Created By        |                     |   | Last Modified By  |  |

## **Selecting a Line Item**

By selecting a Filing Line Item from the related lists on a Filing object, the user will be taken to a different page layout that is specific to Filing Line Items.

FLIs are used to represent multiple types of data within a Filing, including Soil Quality Standards, Property Uses, Instrument Types, Soil amounts, etc.

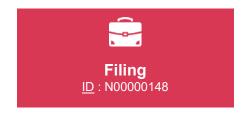

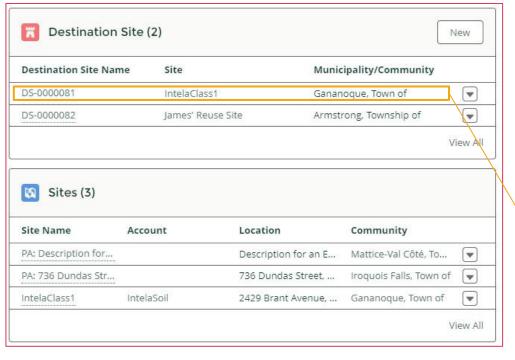

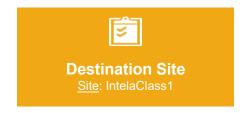

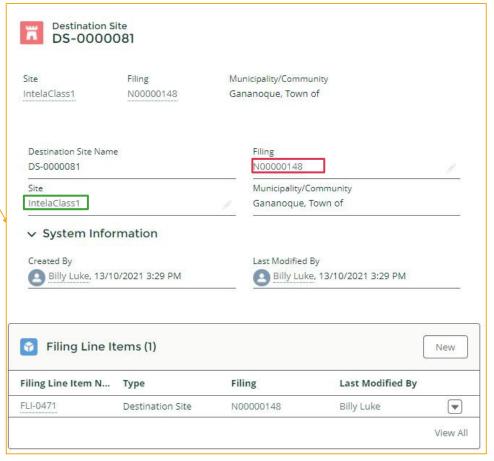

## Selecting a Destination Site

By selecting a
Destination Site from
the related lists on a
Filing object, the
user will be taken to
a different page
layout that is specific
to Destination Sites.

The Destination Site object is used to link a Filing to a Site Object. Note here how there are links to the **Site** object or back to the **Filing** object.

The Destination Site object also has related items as shown here. The Filing Line Item shown here contains data specific to the destination site.

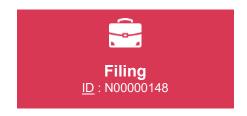

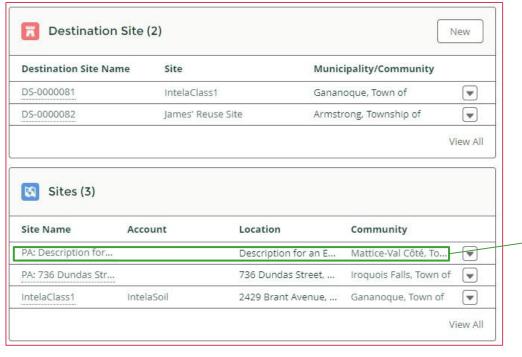

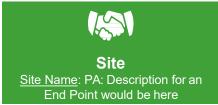

| Site PA: Description for an End Point would be here         |              |                                                          |   |  |  |
|-------------------------------------------------------------|--------------|----------------------------------------------------------|---|--|--|
| DETAILS                                                     |              |                                                          |   |  |  |
| → Site Summary                                              |              |                                                          |   |  |  |
| Account                                                     |              | Filing<br>N00000148                                      |   |  |  |
| Type<br>Project Area Property                               | Jan.         | Site Name PA: Description for an End Point would be here | 1 |  |  |
| Property Type<br>End Point                                  | and the same | Status<br>Active                                         |   |  |  |
| Is Primary   ✓ Site Details                                 | /            |                                                          |   |  |  |
| Site Description Description for an End Point would be here |              | Street                                                   |   |  |  |
| City                                                        | /            | Province<br>Ontario                                      |   |  |  |
| Community<br>Mattice-Val Côté, Township of                  | 7            | Country<br>Canada                                        | 7 |  |  |
| Postal Code                                                 | and the same | Geographic Coordinates<br>49.804488, -119.436922         |   |  |  |
| Legal Description Of The Property                           | -            |                                                          |   |  |  |

## **Selecting a Site**

On a Project Area filing, there could be multiple properties that make up the site location.

Each property is created as a Site object. The Type of Property is indicated on the Site Object page, and is also indicated as to whether the property is considered to be the Primary property within the Project Area.

When a Property does not have a name (as the End Point here) the name field is populated with the Property Description.